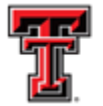

TEXAS TECH UNIVERSITY HEALTH SCIENCES CENTER. EL PASO

# **Property Inventory Scanner Instructions**

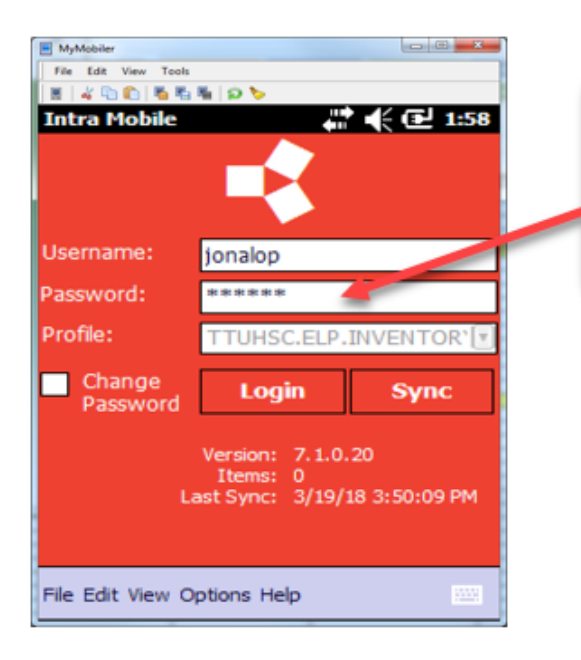

Login into the scanner with your eRaider and your temporary password. Note: Property Management will provide you with a temporary password when picking up the scanner.

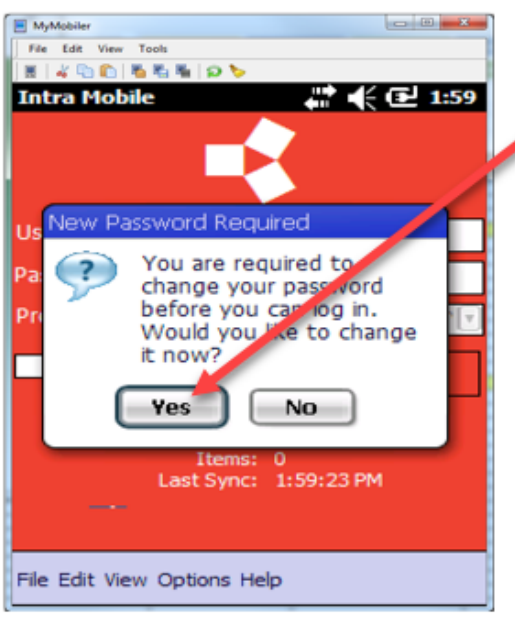

The system will prompt you to change the password once you have logged in with your temporary password. Select "Yes". Note: The system will not allow you to login until you have updated the password.

*TTUHSC El Paso Finance Systems Management* 1

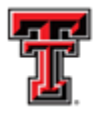

### TEXAS TECH UNIVERSITY **HEALTH SCIENCES CENTER. EL PASO**

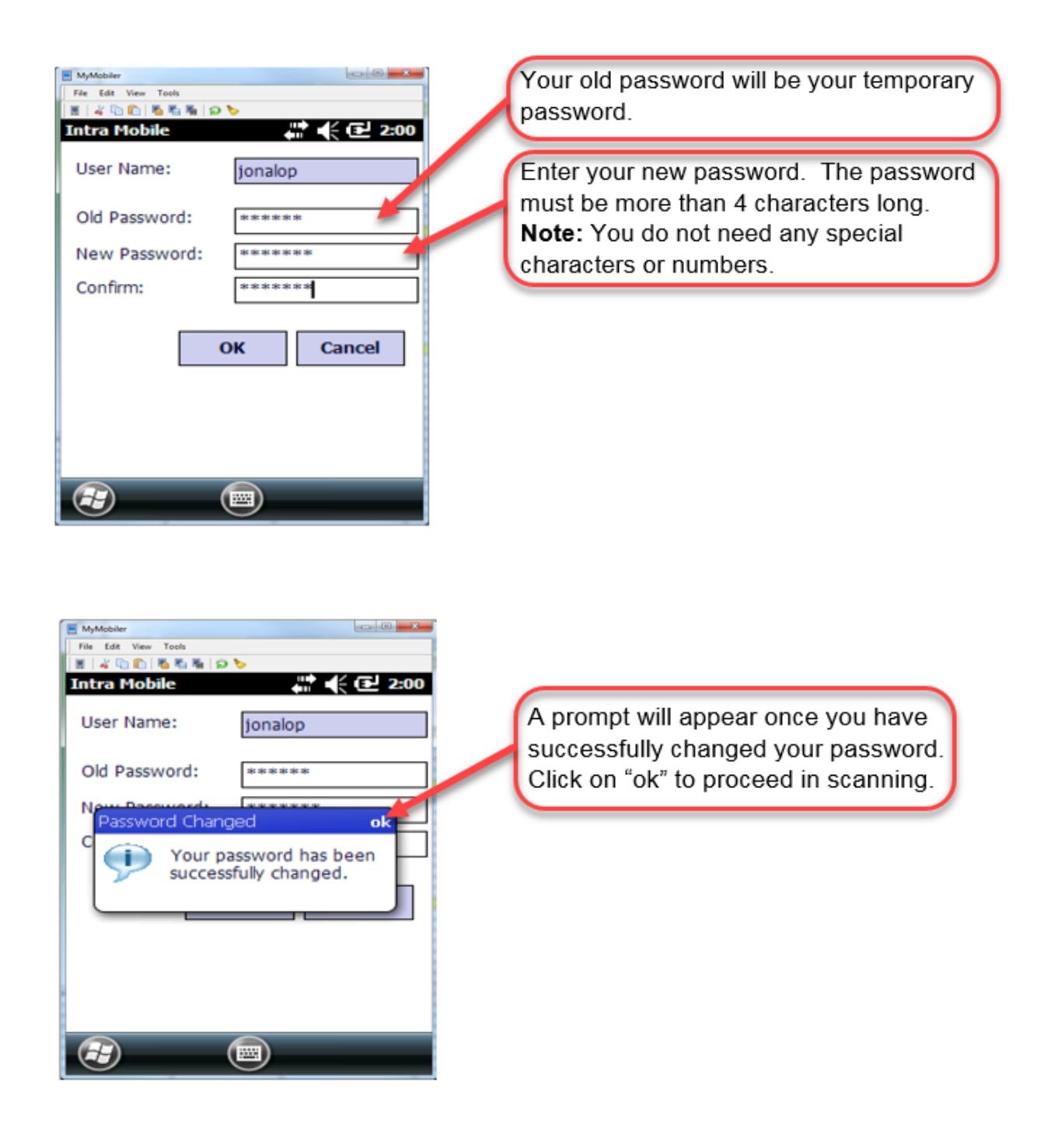

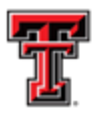

### **FE** TEXAS TECH UNIVERSITY **HEALTH SCIENCES CENTER.** EL PASO

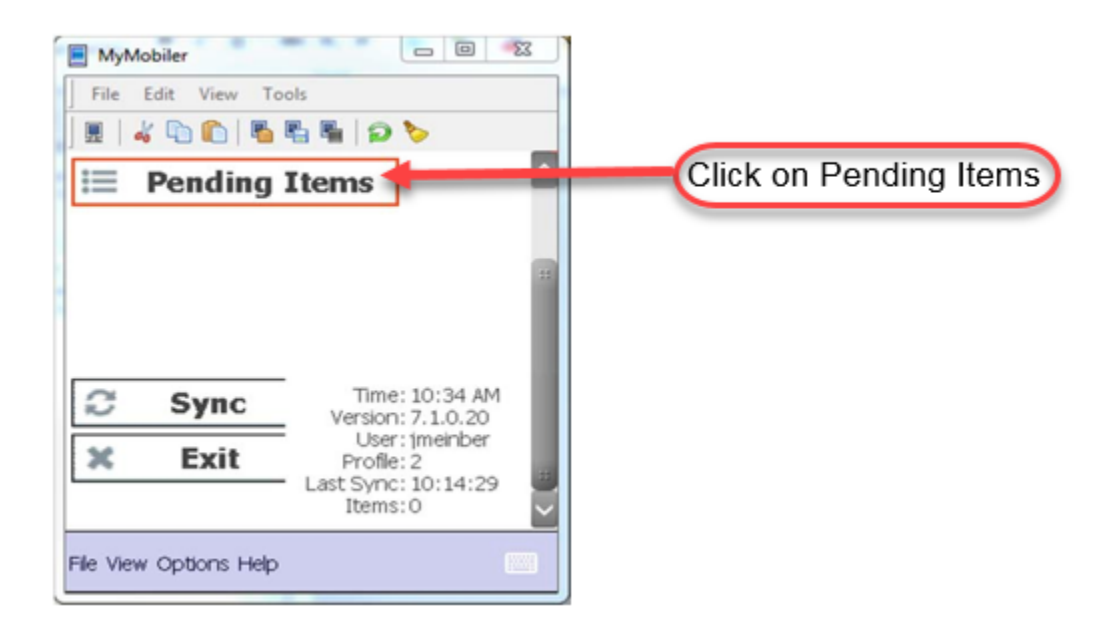

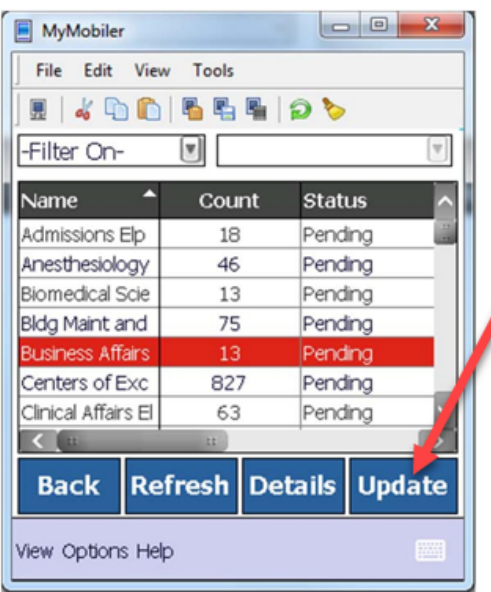

Highlight your department and click update

Note the number of assets in the "Count" field. As you scan, this count will decrease by the number of items you have scanned.

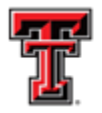

### **Frau** TEXAS TECH UNIVERSITY<br>THE HEALTH SCIENCES CENTER HEALTH SCIENCES CENTER. EL PASO

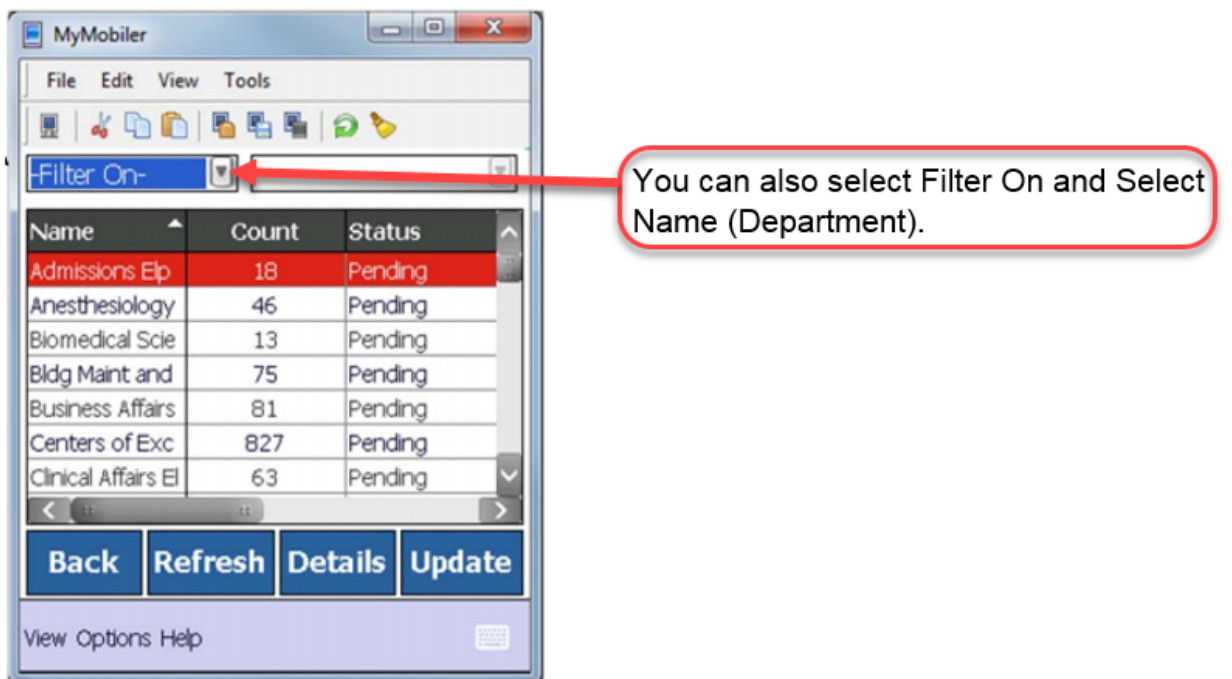

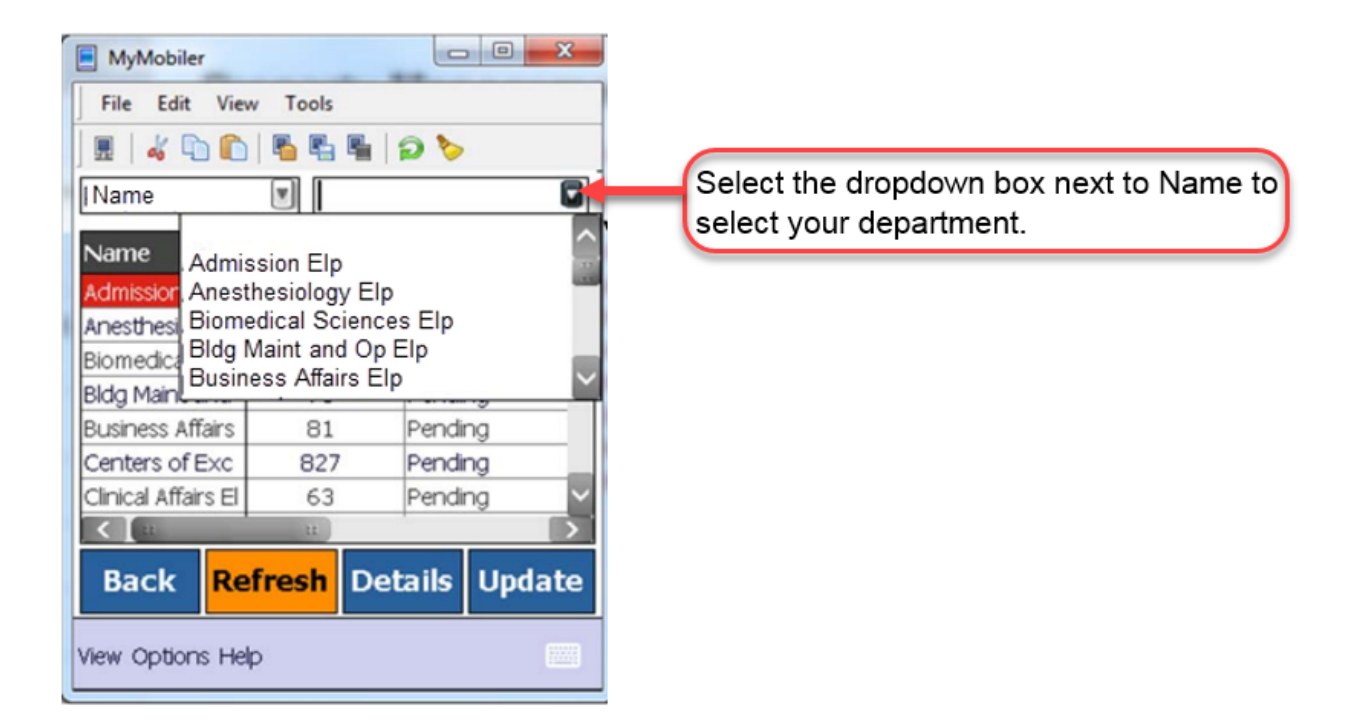

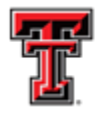

## **Fred** TEXAS TECH UNIVERSITY<br>File HEALTH SCIENCES CENTER. EL PASO

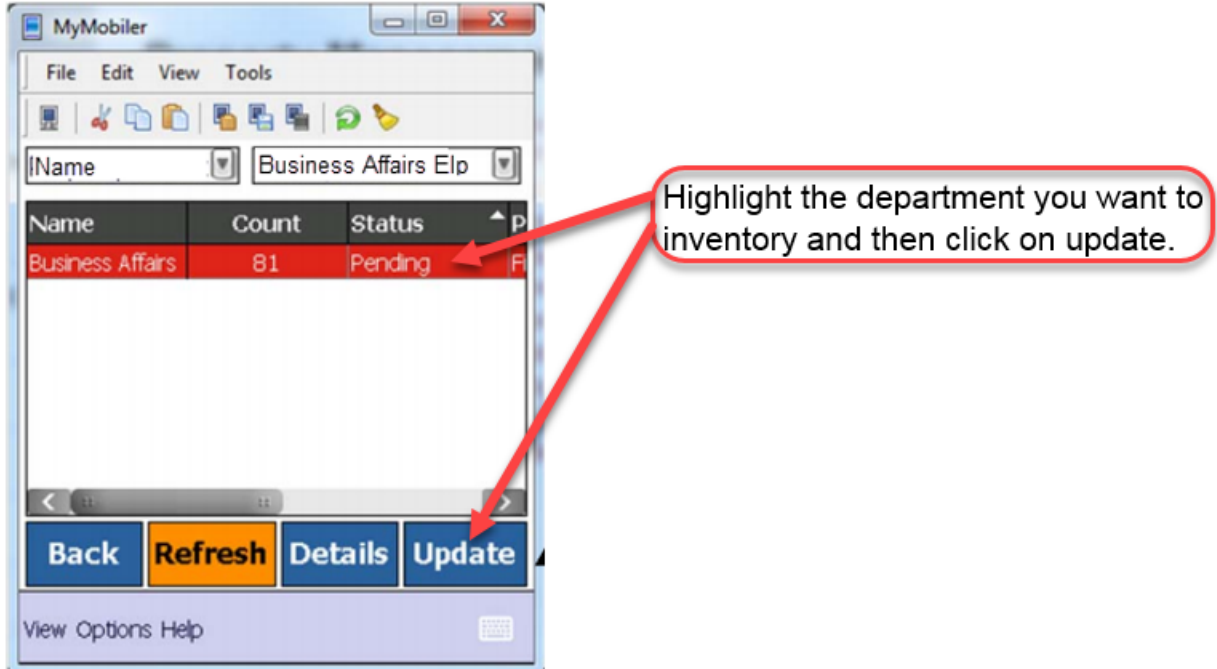

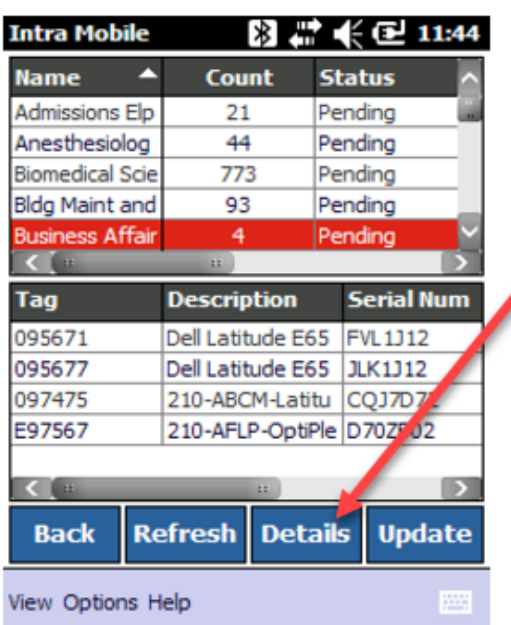

If you click on Details, it will give you more information of the assets pending (description of asset, serial number and location).

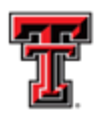

**FIRE** TEXAS TECH UNIVERSITY HEALTH SCIENCES CENTER.<br>EL PASO

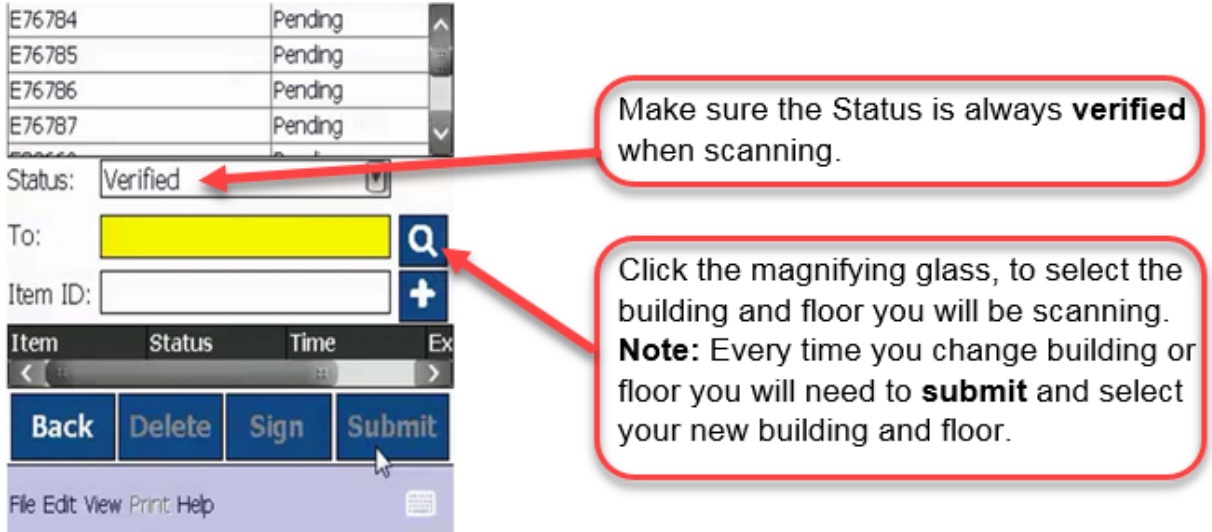

**\*You are now ready to begin scanning the barcodes on the equipment.**

**\*Aim at the barcode and press the yellow button or scan button on the scanner. When the barcode has been recognized, you will hear a beep.\***

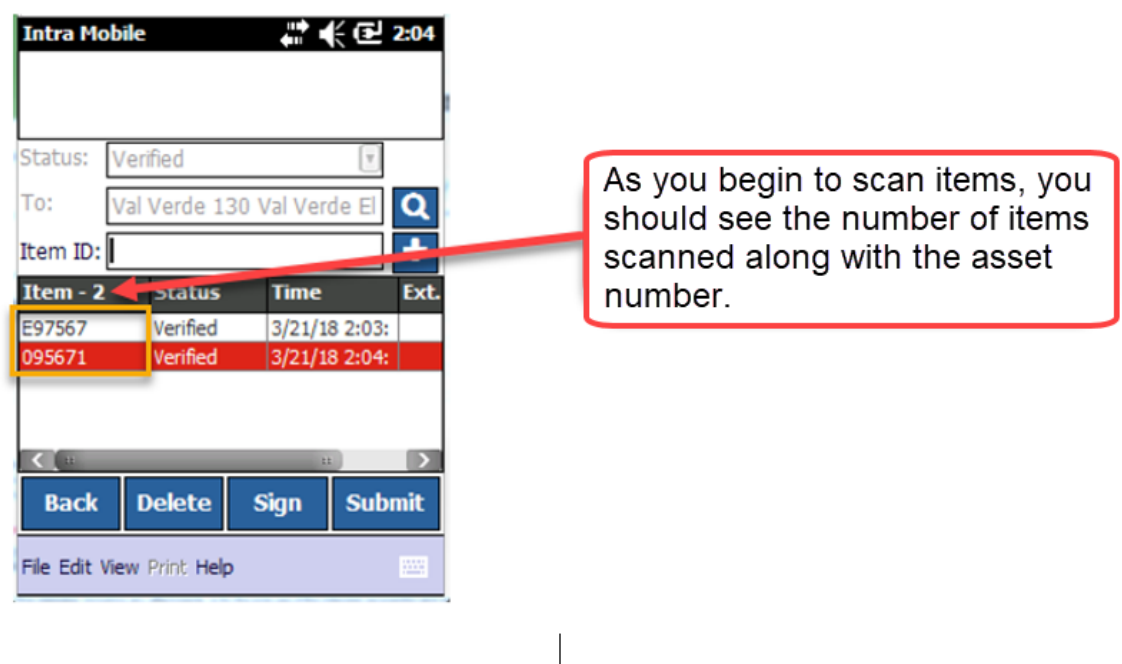

*TTUHSC El Paso Finance Systems Management* 6

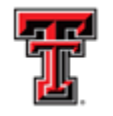

### TEXAS TECH UNIVERSITY **HEALTH SCIENCES CENTER.** EL PASO

**You can scan as many tags as you need but make sure when taking a break or if finished for the day, click on Submit. If you don't click submit, the asset scanned may be lost and will need to be rescanned.** 

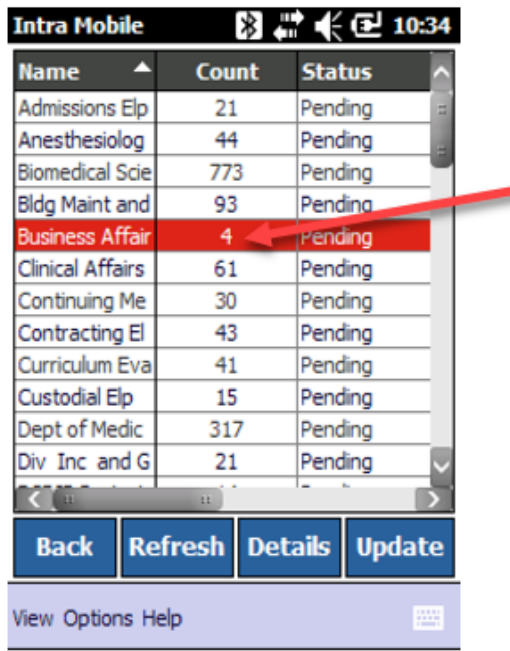

When assets have been submitted, you should see the count of the department decreasing. Note: When all assets have been scanned, your department should disappear from the list of departments. If you have items reported, as lost, missing or stolen they will continue to show in the count. Therefore, the missing items report will have to be submitted.

**\*When your scanning has been completed, please make sure you return the scanner to Property Management. Once Property Management receives the scanner, they will send your report of the items scanned and will notify you if you have any pending items to scan. Make sure all assets have serial numbers and locations as you will not be able to proceed with submitting your Annual Certification, if they are blank. \*If all items have been verified with their appropriate information, Property management will notify you to move forward in submitting and approving your Annual Certification.** 

**If you have any issues or need help with the scanner, please feel free to send us an email to baelp-asset.accounting@ttuhsc.edu.**